# **TCL** Google TV

# **OPERATION MANUAL**

P745 SERIES

To enjoy all smart features and services on your TCL Google TV, a free Google account, a free TCL account, and a reliable broadband internet connection, are required. Figures and illustrations in this User Manual are provided for reference only and may differ from actual product appearance. Product design and specifications may be changed without notice.

# **Table of Contents**

# **Chapter 1: Safety Information**

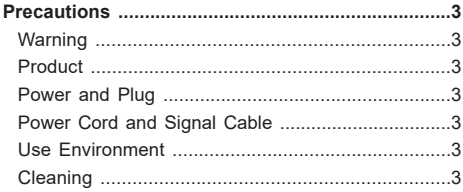

# **Chapter 2: Connections and Setup**

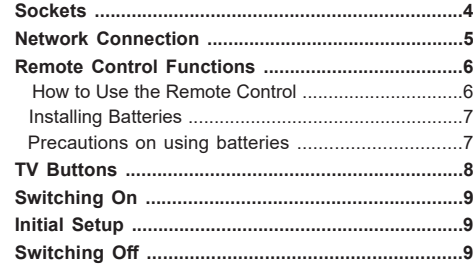

# **Chapter 3: Basic TV Operations**

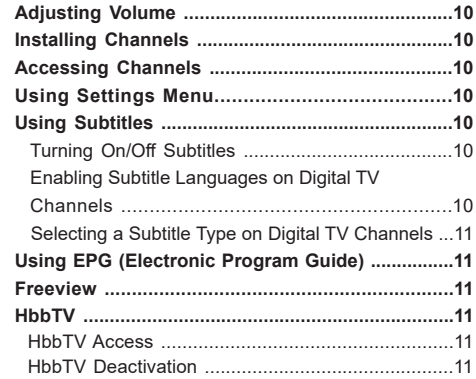

# **Chapter 4: Using More of Your TV**

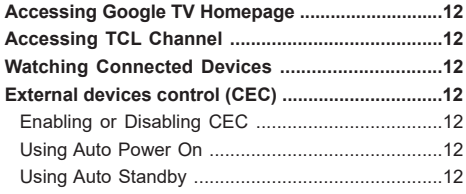

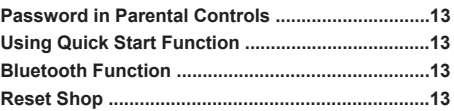

# **Chapter 5: Google TV**

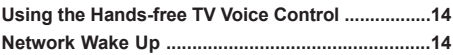

# **Chapter 6: Other Functions**

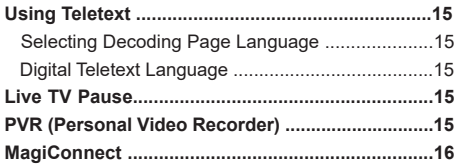

# **Chapter 7: Other Information**

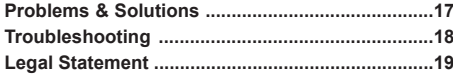

# **Chapter 1 Safety Information**

# **Precautions**

Read all of the instructions before operating the set. Keep these instructions well for future use.

#### **Warning**

A television set may fall, causing serious personal injury or death. Many injuries, particularly to children, can be avoided by taking simple precautions such as:

- **-** ALWAYS use cabinets or stands or mounting methods recommended by the manufacturer of the television set.
- **-** ALWAYS use furniture that can safely support the television set.
- **-** ALWAYS ensure the television set is not overhanging the edge of the supporting furniture.
- **-** ALWAYS educate children about the dangers of climbing on furniture to reach the television set or its controls.
- **-** ALWAYS route cords and cables connected to your television so they cannot be tripped over, pulled or grabbed.
- **-** NEVER place a television set in an unstable location.
- **-** NEVER place the television set on tall furniture (for example, cupboards or bookcases) without anchoring both the furniture and the television set to a suitable support.
- **-** NEVER place the television set on cloth or other materials that may be located between the television set and supporting furniture.
- **-** NEVER place items that might tempt children to climb, such as toys and remote controls, on the top of the television or furniture on which the television is placed.

If the existing television set is being retained and relocated, the same considerations as above should be applied.

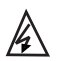

This symbol indicates that high voltage is present inside. It is dangerous to make any kind of contact with any internal part of this product.

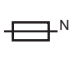

 $\Box$  N be in the neutral, and that the mains shall This symbol indicates that the fuse may be disconnected to deenergize the phase conductors.

If an outside antenna or cable system is connected to the product, be sure the antenna or cable system is grounded by a skilled person so as to provide some protection against voltage surges and built-up static charges.

#### **Product**

- Do not block or cover the ventilation openings on the back cover.
- Do not push objects of any kind into this unit through the cabinet slots as they could touch the current carrying parts or short-circuit parts, resulting in fire, electric shock, or damage to the unit.
- Do not attempt to open the cabinet as this may cause damage. There are no parts inside you can service by yourself. Refer all servicing to qualified personnel.
- Do not touch the screen surface with fingers as this may scratch or mar the TV screen.
- Do not impact the TV screen with hard pressure as this may damage the TV screen severely.
- This appliance is not intended for use by young children or infirm persons without supervision. Young children should be supervised to ensure that they do not play with the appliance.

#### **Power and Plug**

- Unplug the set under the following conditions:
	- **-** If the set will not be used for a long period of time.
	- **-** If the power cord or the power outlet/plug is damaged.
	- **-** Follow the instructions to install and adjust the product. Adjust those controls that are covered in these operating instructions as improper adjustment of other controls may result in damage. If this happens, unplug the set and refer to the service personnel.
	- **-** If the set is subject to impact or has been dropped and the cabinet has been damaged.
- Where the mains plug or an appliance coupler is used as disconnect device, the disconnect device shall remain readily operable.

#### **Power Cord and Signal Cable**

- Do not allow anything to rest on or roll over the power cord and the signal cable.
- Protect the power cord and the signal cable from being trampled.
- Do not overload the power cord or the power outlet.
- Do not expose the power cord and the signal cable to moisture.

#### **Use Environment**

- Do not place the set on an unstable cart, stand, or table.
- Place the set on a place that allows good ventilation.
- Do not use the set near damp, and cold areas.
- Do not expose the set to excessive heat such as direct sunlight, fire, or the like and no naked flame sources, such as lighted candles, should be placed on the apparatus.
- Do not expose the set to dripping or splashing and no objects filled with liquids, such as vases, shall be placed on the apparatus.
- Do not use the set in dusty environments.
- Operating Temperature: 5°C to 35°C (41°F to 95°F) Operating Humidity: 20% to 80%, non-condensing Storage Temperature: -15°C to 45°C (5°F to 113°F) Storage Humidity: 10% to 90%, non-condensing

#### **Cleaning**

- Dust the set by wiping the screen and the cabinet with a soft, clean cloth or some special liquid cleaner.
- Do not apply excessive force to the screen when cleaning.
- Do not use water or other chemical cleaner to clean the screen as this may damage the surface of the TV screen.

All other safety instructions about our TV sets are also applicable here. Wall mount bracket not included.

(*Note: Certain TV models are not designed to be mounted to the wall.*)

# **Sockets**

*Note: The location and names of the sockets on the TV may vary according to TV model, and not all sockets are ..........available on all models.*

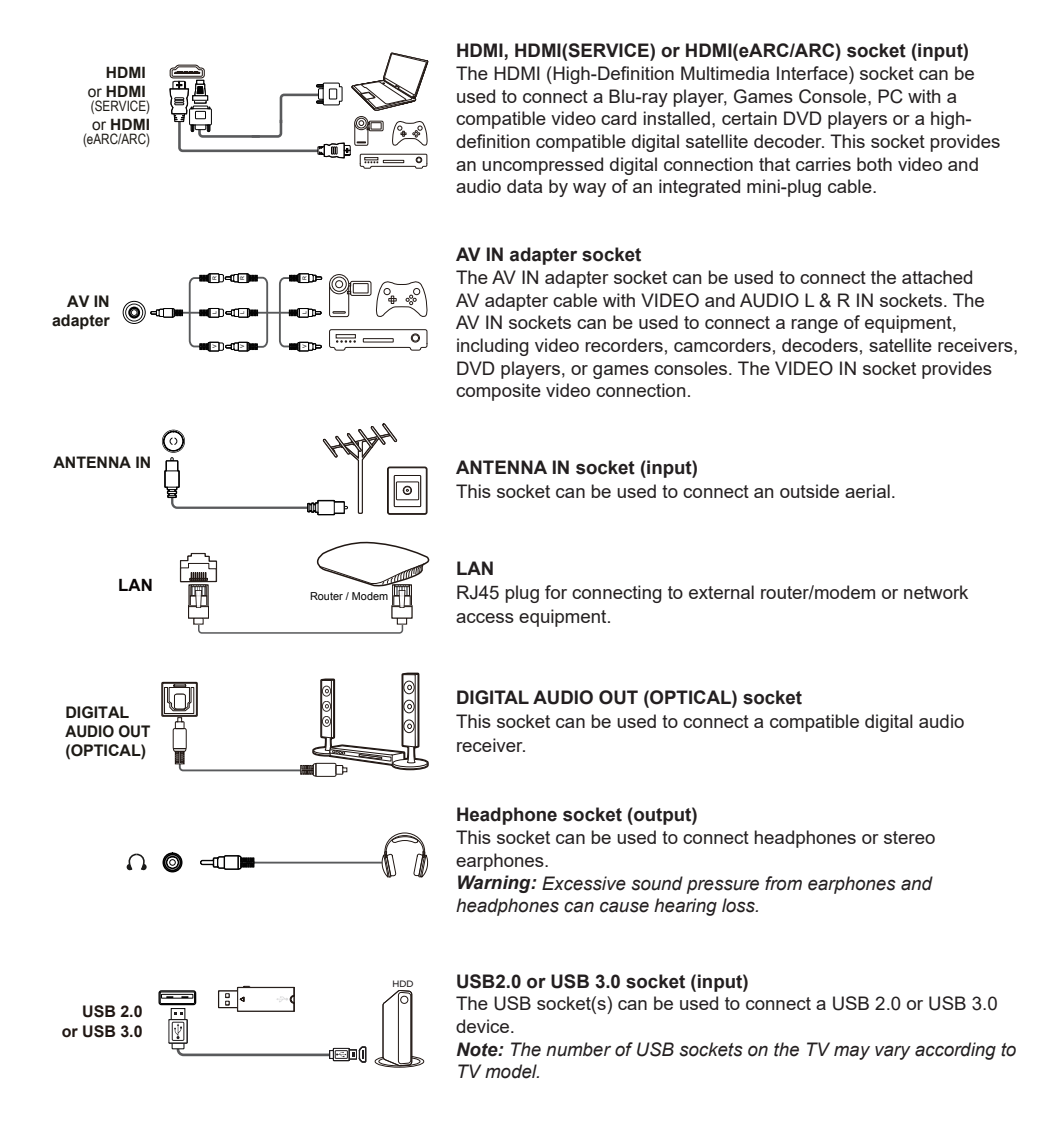

# **Network Connection**

 **Your TV will require an Internet connection to operate all functions. Data usage charges may apply. Please refer to your Internet Service Provider (ISP) for additional information.**

To access the Internet, you must subscribe to high speed broadband Internet service from your Internet service provider.

Your TV can be connected to your home network in two ways:

- Wired, using the RJ45 (LAN) connector on the back panel.
- Wireless, using the internal wireless or external wireless USB adapter and your home wireless network.

*Note: The following instructions are just the usual ways to connect your TV to the wired or wireless network. The connection method may be different depending on your actual network configuration. If you have any questions about your home network, please refer to your ISP(Internet Service Provider).*

#### **Connecting to a wired Network**

To connect to a wired network:

- 1.Ensure you have:
	- An Ethernet cable long enough to reach your TV
	- A router or modem with an available **LAN port**
	- A high-speed Internet connection
	- A **LAN port** on the back of the TV
- 2. Connect your Ethernet cable to the router and to the **LAN port** on the back of the TV.
- 3. Use the **Network & Internet** menu to configure the TV.

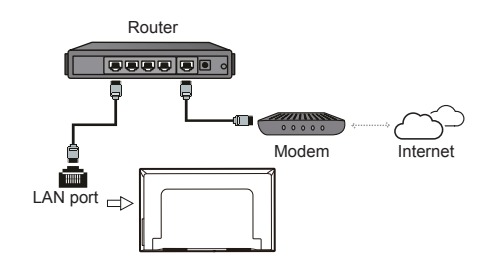

#### **Connecting to a Wireless Network**

To connect to a wireless network

- 1. Ensure you have:
	- A router broadcasting a high-speed wireless signal
	- A high-speed Internet connection
- 2. Use the **Network & Internet** menu to configure the TV.

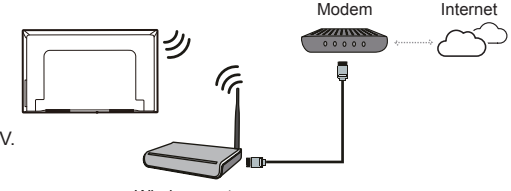

Wireless router

*Note: Please follow below steps to enter the Network & Internet menu.*

- *1. Press on the remote control to display the dashboard menu.*
- *2. Select (Settings) and press OK to enter the settings menu.*
- *3. Press Up/Down to select Network & Internet, then press OK to enter the submenu and follow the on-screen guidance to set up your network.*

# **Remote Control Functions**

Most of your television's functions are available via the menus that appear on the screen. The remote control(s) supplied with your set can be used to navigate through the menus and to configure all the general settings. *Notes:*

*1.Figures and illustrations in this operation manual are provided for reference only and may differ from actual product*  appearance. 2. The remote control type may be changed without notice, please refer to the remote control attached *with your TV. 3.Certain function may not be available for some models.* 

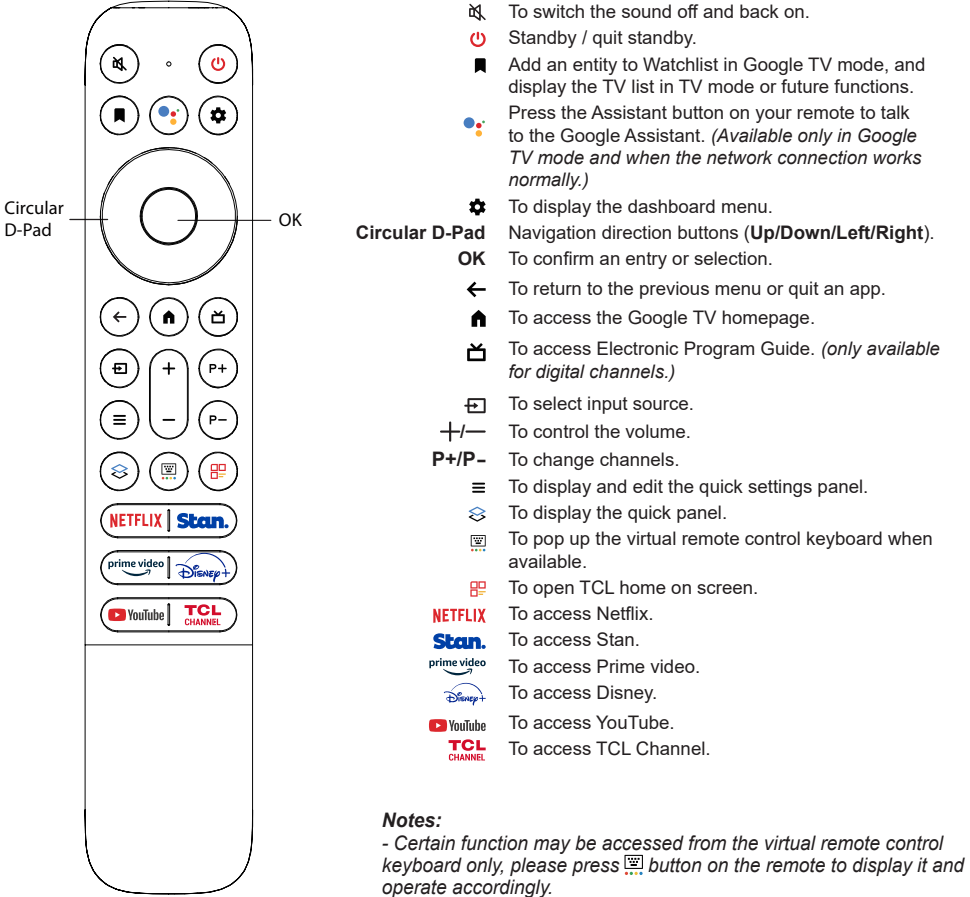

Google and Google TV are trademarks of Google LLC. *- The App buttons may differ depending on the model. The App button is used for accessing the corresponding App.* 

#### - **How to Use the Remote Control**

- a. Before using the Google Assistant button, you must finish pairing the remote with the TV first.
- b. This Google Assistant function is only available for content search from certain apps.
- c. Set languages in the **(Settings) > System > Language** to your local language or official language to enhance voice search successfully.

#### - **Installing Batteries**

- **1.** Push to open the back cover as illustrated.
- **2.** Insert two AAA batteries according to the polarities marked on the battery case.
- **3.** Replace the back cover as illustrated.

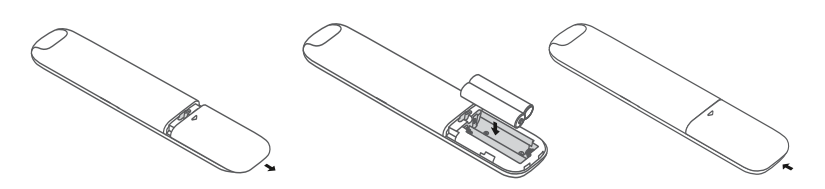

**CAUTION:** Risk of fire or explosion if the battery is replaced by an incorrect type.

#### **Precautions on using batteries**

- **-** Only use the battery types specified.
- **-** Make sure you use the correct polarity.
- **-** Do not mix new and used batteries.
- **-** Do not use rechargeable batteries.
- **-** Do not expose batteries to excessive heat such as sunshine, fire or the like, throw them in a fire, recharge them or try to open them, as this could cause them to leak or explode.
- **-** Remove the batteries from the remote control if you are not using it for a long period of time.
- **-** Attention should be drawn to the environmental aspects of battery disposal.

# **TV Buttons**

#### - **Power button**

If the batteries in your remote control are run down, you can use the button on your TV set.

The model has only one  $\Phi$  button. It may work just as Standby/Quit standby button, or as a multi-function controller.

You can turn on the TV by pressing the  $\mathbf{d}$  button on the TV set.

While the TV is on, press the  $\Phi$  button to display the multi-function menu. For more information about how to use the multi-function menu, please refer to the figure below.

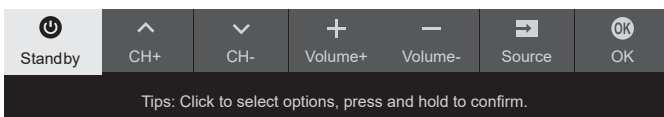

• Press to move the highlight to the next function selection

• Press and hold the button for more than 2 seconds to confirm your selection.

#### *Note:*

You can follow the on-screen guide to operate. Figures and illustrations are provided for reference only and may vary depending on the model.

- **MIC switch** 

The MIC button is located next to the power button. If you want to use the feature of hands-free TV voice control, turn on this switch.

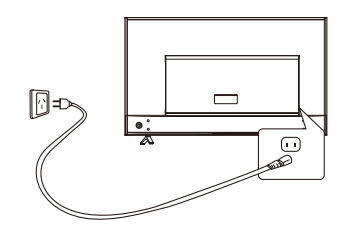

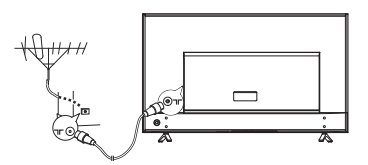

**Note:** The figures are for representation only, the location of power socket of the television might differ depending on the model.

# **Switching On**

1. Connect the power cable FIRST to the television, THEN to a mains socket. (*Note: For some models, the power lead may be fixed to the television.*)

 **WARNING:**Your TV set should only be connected to an AC supply. The TV's standby light should be turned on. It must not be connected to a DC supply. If the plug is detached from the cable, do not, under any circumstances, connect it to a mains socket, as there is a risk of electric shock.

2. Connect an outside aerial to the **ANTENNA IN** socket at the back of the TV set.

The aerial socket (75 OHM - VHF / UHF / cable) can be used for connecting an external aerial or other equipment fitted.

3. When powered on, the TV will be turned on directly or be in standby mode.

If the power indicator lights up, the TV set is in standby mode. Press the (I) button on the remote control or on the TV set to turn on the TV.

# **Initial Setup**

The first time you switch the set on, the **Welcome** wizard appears, which guides you through the initial setup process. Follow the on-screen instructions to finish the initial setup process such as selecting the language, pairing your remote, connecting to the network, and more. During each step, either make a choice or skip the step. If you skip a step, you can perform the setup later from the Settings menu.

#### *Notes:*

*- It's recommended to select Set up Google TV and finish its setup to enjoy more features during the initial setup process. If you have finished basic TV's setup, you can reaccess Google TV by pressing*  $\bullet$  on the remote control, selecting  $\odot$ *(Settings) > Set up Google TV and pressing OK to confirm.*

*- When you pair your remote, keep the remote control and TV within 1 meter, and follow the on-screen guide for pairing. After finishing pairing the remote, you can use the Google Assistant button. If you skip remote pairing, you will be prompted to pair the remote with the TV again when you use the Google Assistant button for the first time.*

# **Switching Off**

- To put the TV set into standby mode, press the  $\psi$  button on the remote control. The TV set remains powered up, but with low energy consumption.
- To switch off the TV set, unplug the mains socket from the mains outlet.

*Note: In order to save energy and protect environment, certain models are designed with a relay switch. It is a normal phenomenon if you hear the sound of the relay when you turn on or off the TV set.*

#### **Adjusting Volume**

**Volume control:** press the  $+/-$  buttons on the remote control or the corresponding buttons on the TV set to increase or decrease the volume.

**Sound mute:** press the **b**utton to temporarily mute the sound. Press this button again or the  $+$  button to restore the sound.

#### **Installing Channels**

This section describes how to search and store channels automatically. This may be done in either of

the cases below:

- **-** you are prompted that there are no channels in TV mode;
- **-** you want to update your channels.
- **1.** Press  $\bullet$  on the remote control and select  $\odot$ **(Settings) > Channels & Inputs > Channels > Channel Scan**. Press **OK/Right** to enter.
- **2.** The TV installs and arranges channels according to your country or region. Press **Up/Down** to select **Country/Region**, and press **OK** to enter. Enter the password you have set in the **(Settings) > System > Parental Controls** menu. Press **Up/ Down** to select your country or region and press **OK** to confirm.
- **3.** Press **Up/Down** to select **Scan Automatically** and press **OK** to enter.
- **4.** Press **Up/Down** to select **Channel Type** and press **Left/Right** to select **Digital**, **Analog** or **Digital&Analog**.
- **5.** After configuration is completed, press **Down** to select **Search** and press **OK** to start scanning channels.
- **6.** The channel search may take a few minutes. After the automatic search, channels are arranged in a preset order. If you wish to hide or move channels, press  $\bullet$  on the remote control, select **(S)**(Settings) **> Channels & Inputs > Channels > Edit Channels** and press **OK** to enter.

*Note: If the channel search retrieved only the analogue channels it could be caused by poor broadcasting and therefore is not covered by manufacturer warranty. Manufacturers cannot be held responsible for lack of or poor broadcasting in some areas.*

#### **Accessing Channels**

**Using the Up/Down buttons:** press the **Up/Down** buttons on the remote control to scroll through the channels.

**Using the OK button:** press the **OK** button to display the freeview bar and press **Left/Right** and **OK** to enter. **Using the P+/P- buttons:** press the **P+/P-** buttons on the remote control to scroll through the channels.

**Using the <b>button:** press **b** to display the virtual remote control keyboard, then you can use the numeric buttons or the **List** button to operate accordingly.

#### **Using Settings Menu**

Allows you to not only adjust settings, such as picture, Network & Internet, Accounts & Sign-In and Apps, etc., but also set preferences.

- **1.** Press  $\bullet$  on the remote control to display the dashboard menu.
- **2.** Select **(Settings)** and press **OK** to enter the settings menu.
- **3.** Press **Up/Down** to select the desired item and press **OK** to enter the corresponding submenu.
- **4.** In submenus, press **Up/Down** to select menu options, then press **OK** to enter the option list or the corresponding submenu, or press **OK** to toggle on or off, or press **Left/Right** to adjust the setting.
- **5.** Press  $\leftarrow$  to return to the previous menu.

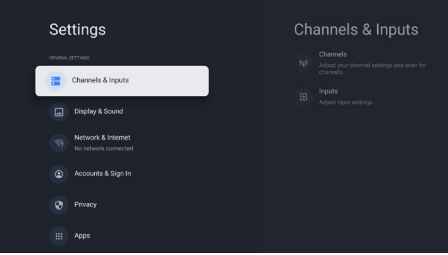

#### **Using Subtitles**

You can enable subtitles for each TV channel. Subtitles are broadcast via Teletext or DVB-T digital broadcasts. With digital broadcasts, you have the additional option of selecting a preferred subtitle language.

#### *Notes:*

- *Subtitle can also be enabled by pressing button on the remote control to display the virtual remote control keyboard and select Subtitle directly.*
- *Some options are available only when Subtitle is set to on.*

#### **Turning On/Off Subtitles**

- **1.** Press  $\bullet$  on the remote control, select **(S)**(Settings) **> Channels & Inputs > Channels > Subtitle** and press **OK/Right** to enter.
- **2.** Select the **Subtitle** option and press **OK** to toggle between on and off.
- **3.** Press  $\leftarrow$  to return to the previous menu.

#### **Enabling Subtitle Languages on Digital TV Channels**

**1.** Press  $\bullet$  on the remote control, select  $\odot$  (Settings) > **Channels & Inputs > Channels > Subtitle > Digital Subtitle Language 1st** and press **OK/Right** to enter.

- **2.** Press **Up/Down** to select a subtitle language as your preferred language and press **OK** to confirm.
- **3.** Press **Up/Down** to select **Digital Subtitle Language 2nd** and press **OK/Right** to enter.
- **4.** Press **Up/Down** to select a secondary subtitle language and press **OK** to confirm.
- **5.** Press  $\leftarrow$  to return to the previous menu.

### **Selecting a Subtitle Type on Digital TV Channels**

- **1.** Press  $\bullet$  on the remote control, select **(S)**(Settings) **> Channels & Inputs > Channels > Subtitle > Subtitle Type** and press **OK/Right** to enter.
- **2.** Press**Up/Down** to select a subtitle type and press **OK** to confirm. You can select **Hearing Impaired**  to display the hearing impaired subtitles with your selected language.
- **3.** Press  $\leftarrow$  to return to the previous menu.

# **Using EPG** (Electronic Program Guide)

*EPG is an on-screen guide that displays scheduled digital TV programmes. You can navigate, select and view programs.*

- **1.** Press  $\bullet$  on the remote control, select **(S)**(Settings) **> Channels & Inputs > Channels > EPG** and press **OK** to enter, or press **i** directly *(if available)* on the remote control, the **Program Guide** menu will appear, which allows you to get information about the current or next program playing on each channel. Navigate through the different programs using the **Up/Down/Left/Right** buttons on the remote control.
- **2.** Use the related buttons shown at the left of the screen to view EPG.
	- **- Filter:** Program guide filter for digital TV programs.
		- Navigate through the different types using the **Up/Down** buttons on the remote control.
		- Select one or more types, which you want to highlight from the type list, press **OK** to select or deselect. A checkmark will appear to the left of the type when selected.
	- **- Reminders:** Press the **OK** button to enter, then select **Schedule Reminder** or **Schedule Recording** to set Channel, Date, Reminder Time and so on.
- **3.** Press  $\leftarrow$  to return to the previous menu.

# **Freeview**

Never miss a thing with freeview!

Find out what's on now, next or over the next 7 days with the easy to use TV quide.

Looking for your favourite show? Use Search for quick access to all your favourite on demand from ABC iview, SBS On Demand, 7+, 9Now and 10 Play.

All in one place, all for free.

#### **HbbTV**

HbbTV (Hybrid broadcast broadband TV) is a service offered by certain broadcasters and available only on some digital TV channels. HbbTV delivers interactive television over broadband Internet. These interactive features are added to and enrich the normal digital programs, and include services such as digital teletext, electronic program guide, games, voting, specific information related to the current program, interactive advertising, information magazines, catch-up TV, etc.

To use HbbTV, please ensure your TV is connected to Internet and HbbTV is switched on.

#### *Notes:*

- *HbbTV services are broadcast- or countrydependent and may be unavailable in your area.*
- *You cannot download files to your TV with HbbTV function.*
- *Application provider or broadcasting related conditions may cause an HbbTV application to be unavailable momentarily.*
- *To access HbbTV applications, you must connect your TV to the Internet via a broadband link. HbbTV applications may not work correctly in case of network related issues.*

#### **HbbTV Access**

- **1.** Press  $\bullet$  on the remote control, select  $\odot$  (Settings) > **System > HbbTV Settings > HbbTV** and press **OK** to enter
- **2.** Press **OK** to activate it.
- **3.** When you tune to a digital TV channel that offers HbbTV, this will be signaled to you by an on-screen indication (generally a red button, but other colour buttons may also be used). Press the indicated colour button to open the interactive pages.
- **4.** Use **Up/Down/Left/Right** and the colour buttons to navigate through the HbbTV pages and press **OK** to confirm.

#### **HbbTV Deactivation**

To avoid disturbances that may be caused by HbbTV broadcasting tests, you can turn off the HbbTV function:

- **1.** Press  $\bullet$  on the remote control, select **(S)**(Settings) > **System > HbbTV Settings > HbbTV** and press **OK** to enter.
- **2.** Press **OK** to deactivate it.

### **Accessing Google TV Homepage**

Allows you to enjoy the entertainment you love with a little help from Google. Google TV brings together movies, shows and more from across your apps and subscriptions and organizes them just for you.

*Note: If you intend to use (online) video communication applications, an appropriate webcam will be needed. Webcams need to be purchased seperately. For details, please consult TCL Customer Service or your place of purchase.*

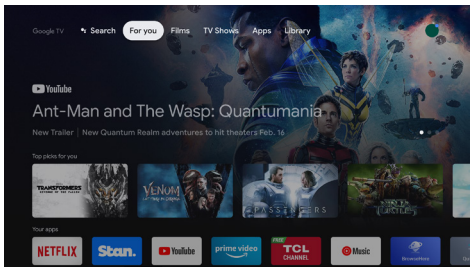

#### **WARNING:**

- Configure the network settings before using Google TV applications.
- Slow responses and/or interruptions may occur, depending on your network conditions.
- If you experience a problem using an application, please contact the content provider.
- According to circumstances of the content provider, an application's updates or the application itself may be discontinued.
- Depending on your country's regulations, some applications may have limited service or not be supported.
- Changes in application content may be made without prior notice by the service provider.
- 1. Press  $\bigcap$  on the remote control to display the Google TV homepage.
- **2.** Press **Up/Down/Left/Right** and **OK** to enter the desired apps, functions or settings.
- **3.** Press  $\leftarrow$  to return to the homepage.
- **4.** To exit the homepage, press  $\leftrightarrow$ ] on the remote control to display, then press **Left/Right** and **OK** to select your desired input source.

*Note: Since the connection with Internet takes time, it's recommended that you wait a few minutes to use the Google TV feature after activation of TV from standby.*

#### **Accessing TCL Channel**

Allows you to enjoy more VOD(Video on Demand) contents or featured applications.

# **Chapter 4 Using More of Your TV**

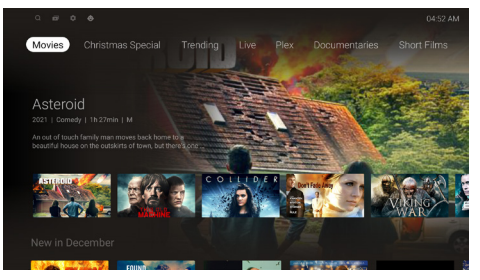

- **1.** Press TCL on the remote control to enter TCL Channel, or access through the **TCL Channel** icon on homepage.
- **2.** Press  $\leftarrow$  to return to the previous menu.

*Note: UI layout of TCL Channel will vary according to models or countries.*

#### **Watching Connected Devices**

Press  $\overline{+}$  on the remote control to display the source list. Press **Left/Right** to select **TV** or other input sources and press **OK** to confirm.

You can also press  $\bigwedge$  on the remote control to display the homepage, press **Up/Down/Left/Right** to move the cursor to the **(Inputs)** area on the right top of the screen, and press **OK** to enter. Then press **Left/Right** and **OK** to select the input source.

#### **External devices control (CEC)**

Use this function to search for CEC devices connected to the HDMI sockets in your TV and enable auto power on and auto standby between the TV and CEC devices. Also, enable CEC to connect a soundbar using ARC/ eARC.

#### **Enabling or Disabling CEC**

- **1.** Press **x** on the remote control, select **(S)**(Settings) **> Channels & Inputs > Inputs > External devices control (CEC)** and press **OK/Right** to enter.
- **2.** Select the **HDMI control** option, and press **OK** to toggle between on or off.
- **3.** Press  $\leftarrow$  to return to the previous menu.

#### **Using Auto Power On**

Enables the TV to automatically power on when you power on a CEC device (e.g. DVD) with the device's remote. Press **OK** to turn it on to enable this function.

#### **Using Auto Standby**

Enables all CEC devices to automatically go to the standby mode when you turn off the TV with the TV remote. Press **OK** to turn it on to enable this function.

*Note: The CEC functions depend on the devices connected and it is possible that some devices may not interoperate correctly when connected to this TV. The* 

*user manual or the manufacturer of the problematic devices should be consulted for further information.*

#### **Password in Parental Controls**

- **-** Set the password in the **(Settings) > System > Parental Controls** menu.
- **-** The super password is 0423. If you forget your code, enter the super password to override any existing codes.

#### **Using Quick Start Function**

It enables you to turn on your TV faster from standby mode than turning this function off, but it will also increase standby power consumption.

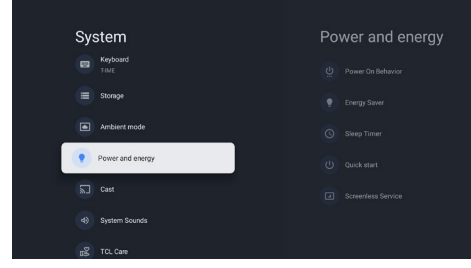

- 1. Press  $\bullet$  on the remote control, select **(S)**(Settings) **> System > Power and energy > Quick start** and press **OK/Right** to enter.
- **2.** Select the **Quick start** option and press **OK** to toggle between on and off.
- **3.** Press  $\leftarrow$  to return to the previous menu.

#### **Bluetooth Function**

#### *(\* not available for some models)*

Bluetooth® is a wireless technology standard for exchanging data over short distance between Bluetooth devices. You can connect Bluetooth audio device, mouse or keyboard via the TV.

- **1.** Press  $\bullet$  on the remote control, select **(S)**(Settings) **> Remotes & Accessories** and press **OK** to enter.
- **2.** Select **Pair accessory** and press **OK** to enter. The TV will search nearby Bluetooth devices automatically.
- **3.** Select an available device, press **OK** and follow the guides on the screen to connect it.

*Note: Bluetooth technology (if available in your TV) uses 2.4GHz frequency thus close proximity to Wi-Fi access points, routers or microwave ovens might interfere with Bluetooth audio streaming. If you face interruptions in audio reception, you should restart your Bluetooth device to find frequency with less interferences and if you continue to face issues you should move closer to TV or increase space between* 

#### *TV and source of interferences.*

The Bluetooth® word mark and logos are registered trademarks owned by Bluetooth SIG, Inc. and any use of such marks by TTE Corporation is under license. Other trademarks and trade names are those of their respective owners.

#### **Reset Shop**

Allows you to reset the TV to factory default settings.

- **1.** Press  $\bullet$  on the remote control, select  $\bullet$  **(Settings) > System > About > Reset > Factory Reset** and press **OK** to enter.
- **2.** Select the **Factory Reset** option and press **OK** to enter. Then select **Erase Everything** and press **OK** to confirm.
- **3.** Enter the password you have set or the PIN according to the on-screen prompt.
- **4.** Select **OK** and press **OK** to confirm.
- **5.** The **Initial setup** wizard appears. Follow the instructions in the section **Initial setup**.

#### **Using the Hands-free TV Voice Control**

#### *(\* not available for some models)*

*Note: This feature is only available in Google TV mode.* Before using the hands-free TV voice control, connect the TV to the network and make sure it can access the Google website first. Then follow the steps below to access.

- **1.** Turn the built-in MIC switch (next to the power button) to on before using this function.
- **2.** In Google TV mode, press the Google Assistant button on your remote.
- **3.** Select "Yes, I'm in".
- **4.** Say "Hey Google" to activate it.

#### *Notes:*

- *The availability of hands-free TV voice control depends on your region/country/language and your model. For details, please refer to your local dealer.*
- *A quiet surrounding is required for better function when using it. The recommended using distance is within 2 meters in front of TV set.*
- *Turn the built-in MIC switch to off if you are not going to use it.*
- *Standby power consumption will increase because the built-in MIC is always listening when the Google Assistant or voice control with the built-in MIC is enabled.*

#### **Network Wake Up**

*Note: This feature is only available in Google TV mode.*

This function allows you to turn on your TV from standby mode via a network. To use this function, please make sure:

- **1.** Your TV is connected to an effective wireless home network.
- **2.** The desired controller, such as a smartphone, is connected to the same network as your TV.
- **3.** An app which supports network waking up function, such as YouTube, has been installed into the controller.
- **4. Network Standby** is set to on in the **Network & Internet** menu. In Google TV mode, press  $\bullet$  on the remote control, select **(Settings) > Network & Internet > Network Standby**, and press **OK** to turn it on.

When the TV is in networked standby mode, you can use the app to wake up the TV remotely.

#### *Notes:*

**-** *This feature is disabled if you press and hold the button on the remote control and confirm to shut the TV down.*

**-** *Before using the feature of network wake up, make sure Quick start is set to on***.**

#### **Using Teletext**

#### **Selecting Decoding Page Language**

- 1. Press **x** on the remote control, select **(S)**(Settings) **> Channels & Inputs > Channels > Teletext > Decoding Page Language** and press **OK/Right** to enter.
- **2.** Press **Up/Down** to select a proper type of language in which Teletext will display and press **OK** to confirm.
- **3.** Press  $\leftarrow$  to return to the previous menu.

#### **Digital Teletext Language**

On digital TV channels, depending on the broadcaster, you may be able to enjoy a service with multiple initial Teletext pages in different languages. This function allows you to select an available language as primary language, which relates to different initial Teletext pages.

- **1.** Press on the remote control, select **(Settings) > Channels & Inputs >Channels > Teletext > Digital Teletext Language** and press **OK/Right** to enter.
- **2.** Press **Up/Down** to select a language and press **OK** to confirm.
- **3.** Press  $\leftarrow$  to return to the previous menu.

#### **Live TV Pause**

#### *(\* Available according to the software version)*

Allows you to pause, fast forward and rewind live TV, so you don't have to miss any part of your favourite programs. Before you use the function, connect a USB drive to the TV first. For the first time, you should complete the disk setup for the USB drive.

Press  $\bullet$  on the remote control, select  $\bullet$ **(Settings)** > **Channels & Inputs > Channels > Live TV Pause**, then press **OK** to turn it on. Then exit to TV mode, press to display **Quick Settings** panel, use **Left/Right** to select **Live TV Pause**, and press **OK** to enter.

- **1.** Follow the directions on the screen to do the disk setup if you use Live TV Pause for the first time.
- **2.** After the disk setup is done, Live TV Pause will start, and the Live TV Pause menu displays on the screen.
- **3.** When the Live TV Pause menu disappears and only the timing of the Live TV Pause remains on the screen, you can press **OK** to call out the Live TV Pause menu and operate according to the onscreen prompt.
- 4. Press **b**utton to stop the Live TV Pause and exit. *Notes:*
	- *- This feature is available only for digital channels.*
	- *- Before you plug the USB drive to TV, make sure you have backed up the data on the drive to avoid unforeseen malfunction and data loss.*
	- *- We recommend that you use a USB drive with at*

*least 1GB free space and a disk speed faster than 5.0MB/sec.*

*- The bigger the USB drive free space for Live TV Pause, the bigger the recording length.*

**PVR** (Personal Video Recorder)

*(\* Available according to the software version)* Allows you to record your favourite TV programs. Before you use the function, connect a USB drive to the TV first.

*Note: The feature is available only in selected products and, due to specific TV network limitations and country technical requirements, might not be available in product or place of installation. Feature might also be blocked by TV network due to copyright protection (HD content, recording protection).*

- **1.** Press  $\bullet$  on the remote control, select  $\odot$ **(Settings) > Channels & Inputs > Channels > PVR**.
- **2.** Press **OK/Right** to enter and select **Record**. It starts to record automatically.
- **3.** Press **blue** button to access **Settings** and use **Up/ Down/Left/Right** to adjust the recording duration.
- **4.** Press OK or to stop recording manually, the recorded file will be saved. In normal operation, the recording will stop automatically when the recording duration expires. *Note: To access the blue button or* **■**, you need to *press button on the remote control to display the virtual remote control keyboard first.*
- **5.** In recording, the PVR mini panel will also show on the screen to indicate the recording progress.
- **6.** To watch the recorded program, exit PVR mode first. Press  $\bullet$  on the remote control, select **(Settings) > Channels & Inputs > Channels > PVR > PVR List**, then select the related record file. Press **OK**  to play. *(It is the same if you record a digital radio program.)*

#### *Notes:*

- *This feature is available only for digital non encrypted channels.*
- *Before you connect the USB drive to the TV, make sure you have backed up the data in the drive to avoid the loss of your important data due to unforeseen malfunction.*
- *The bigger the USB drive free memory for the PVR function, the bigger the recording length.*
- *If you want to change channel or signal source during recording, store the recording data before changing the channel or source.*
- *The TV cannot play files normally if the parameters of the file exceed the limitations of the system, the file format is not supported, the file is damaged, or the file cannot be decoded.*
- *Do not disconnect the USB drive when the system is reading a file or transmitting data, otherwise the system or the drive may be damaged.*

#### **MagiConnect**

MagiConnect, formerly named T-Cast, lets you enjoy plenty of videos, rich of applications, and share great contents on large screen. It also allows you to turn a smart device into a sophisticated remote control, providing more features than your normal TV remote control. You can then control your TV through your smart device.

Follow the on-screen instructions to scan the QR code on the TV screen and download MagiConnect.

*Note: Make sure the smart device and your TV are in the same home LAN (local area network) or network segment to use TV remote function.*

# **Problems & Solutions**

*Note: Problems & solutions 1 to 2 are for the TV models which have network functions, so users of non-connected TV models can disregard them.*

#### **1. Fail to link to the network.**

- *-* Check if your TV is connected with the network;
- *-* Reboot your TV;
- *-* Consult your Internet service provider, to confirm if access of your router is supported. Refer to the operation manual of your router, and activate its DHCP function after linking the network to your TV.
- *-* Make sure your TV is connected to a router, and make sure your router is powered on. Check that your router/modem has an Internet connection, and that your Ethernet cables/wireless connection is OK. Test your connection with a computer to make sure it is OK. Should the problem persist, contact customer service.
- *-* Check if TV system time is correct or not. Sometimes TV system time is synchronized to the wrong time from abnormal broadcast signal. In this case, please set system time manually.

#### **2. The video could not be played smoothly.**

- *-* Videos from your USB flash drive --- It may be caused by abnormal data transmission, or its code rate is far beyond the supported formats of this TV set.
- *-* Videos downloaded from Internet, or online videos.
	- a. It may be caused by the lower bandwidth of your network. A high network speed is required to handle online videos.
	- b. Peak Internet usage times may affect the bandwidth.
	- c. Check if any other computers on the same network are also operating, as they may be using up bandwidth. Especially if they are downloading or playing online videos.
	- d. The video may not be smooth itself, it is not the problem of your TV or network.

#### **3. When two portable hard drives are connected with the TV at the same time, they will not be recognized sometimes.**

*-* All portable hard drives consume a lot of power, which may result in power supply problems. We recommend inserting only one hard drive, or a low power consumption portable hard drive.

#### **4. The video from a portable hard drive (USB) is playing with no sound.**

*-* The audio format of the video in your portable hard drive is not supported by the TV player.

#### **5. Some videos fail to play.**

*-* The formats of the videos may not be supported by the TV, especially videos shot by certain kinds of cameras, generally with their private protocol of formats, which are not compatible with your TV.

#### **6. Video stops playing midway.**

- *-* Mistakes may occur when videos are copied or compressed, so they may automatically stop playing during playback.
- **7. What should I pay attention to, when I do software updating?**
	- *-* No power cuts when software updating;
	- *-* Avoid any operations with your remote control when software updating;
	- *-* Depending on your Internet connection speed, the software updating process may take some time.
- **8. There are no distinct changes of TV interface after software updating.**
	- *-* Under certain conditions, software updating may not only update or add new functions but also improve the performance of the TV set, without distinct changes of interface. Also, there may be no changes to the user interface at all.

#### **9. What should I do when software updating process stops due to a sudden power-off?**

*-* If you do software updating by USB, do not pluck the USB drive from your TV, and restart your TV to continue software updating; If you do software updating by Network, also restart your TV and check if it is functioning correctly.

#### **10. With a USB device being inserted into the TV in advance, I am prompted that no USB devices are detected after I access Media, why?**

*-* There may be something wrong with your portable hard drive(s), damaged or with low voltage. It's recommended to provide an additional power supply to the hard drive(s).

#### **11. External device cannot be recognized.**

*-* Some external devices (e.g. webcam, smart phone, tablet, game handle, and external wireless adapter) may not be compatible with the TV and cannot be supported for certain functions (wireless display, gesture control, face recognition, if any). Please try a similar device. If it does not work, contact your local dealer.

#### **12. Voice search does not work.**

- *-* Check if your remote control has been successfully paired with your TV.
- *-* Check if the language setting is correct.
- *-* Check if Google server is available and stable.

# **Troubleshooting**

Most problems you encounter with your TV can be corrected by consulting the following troubleshooting list.

## **No picture, no sound**

- 1. Check if the fuse or circuit breaker is working.
- 2. Plug another electrical device into the outlet to make sure it is working or turned on.
- 3. Power plug is in a bad contact with the outlet.
- 4. Check the signal source.

#### **No colour**

- 1. Change the colour system.
- 2. Adjust the saturation.
- 3. Try another channel. Black-white program may be received.

#### **Remote control does not work**

- 1. Change the batteries.
- 2. Batteries are not installed correctly.
- 3. Main power is not connected.

#### **No picture, normal sound**

- 1. Adjust the brightness and contrast.
- 2. Broadcasting failure may happen.

#### **Normal picture, no sound**

- 1. Press the  $+$  button to increase volume.
- 2. Volume is set to mute, press the  $+$  button to restore sound.
- 3. Change the sound system.
- 4. Broadcasting failure may happen.

## **Unorderly ripples on the picture**

It is usually caused by local interference, such as cars, daylight lamps and hair driers. Adjust the antenna to minimize the interference.

#### **Snowy dots and interference**

If the antenna is located in the fringe area of a television signal where the signal is weak, the picture may be marred by dots. When the signal is extremely weak, it may be necessary to install a special antenna to improve the reception.

- 1. Adjust the position and orientation of the indoor/ outdoor antenna.
- 2. Check the connection of antenna.
- 3. Fine tune the channel.
- 4. Try another channel. Broadcasting failure may happen.

#### **Ignition**

Black spots or horizontal streaks appear, or the picture flutters or drifts. This is usually caused by interference from car ignition system, neon lamps, electric drills, or other electrical appliance.

#### **Ghost**

Ghosts are caused by the television signal following two paths. One is the direct path, the other is reflected from tall buildings, hills, or other objects. Changing the direction or position of the antenna may improve the reception.

#### **Radio frequency interference**

This interference produces moving ripples or diagonal streaks, and in some case, loss of contrast in the picture. Find out and remove the radio interference source.

*\*To bring you better visual experience, please remove all labels, if any, from TV front panel and screen before use.*

*\*Figures and illustrations in this User Manual are provided for reference only and may differ from actual product appearance. Product design and specifications may be changed without notice.*

# **Legal Statement**

[Legal Statement] of TCL - manufacturer of this TV set

The use of products featuring the SmartTV – Services may be limited as to available content, certain features, applications, and services may not be available on all devices or in all territories. Some services, such as subscription-based applications, may also require additional peripheral devices or membership fees to be accessed. Please visit our website for more information on specific device information and content availability. The services and availability of content through SmartTV are subject to change from time to time without prior notice.

All content and services accessible through this device belong to third parties and are protected by copyright, patent, trademark and/or other intellectual property laws. Such content and services are provided by such third party solely for your personal non-commercial use. You may not use any content or services in a manner that has not been authorized by the content owner or service provider. Without limiting the foregoing, unless expressly authorized by the applicable content owner or service provider, you may not modify, copy, republish, upload, post, transmit, translate, sell, create derivative works, exploit, or distribute in any manner or medium any content or services displayed through this device.

Subject to applicable legislation that cannot be excluded, you expressly acknowledge and agree that use of the device is at your sole risk and that the entire risk as to satisfactory quality, performance and accuracy is with you. Any third-party content and services are not provided "by us and we do not provide any warranties in relation to such content or services. TCL expressly disclaims all warranties and conditions with respect to the content and services, either express or, implied, including but not limited to, warranties of merchantability, of satisfactory quality, fitness for a particular purpose, of accuracy, of quiet enjoyment, and non-infringement of third-party rights. TCL does not guarantee the accuracy, validity, timeliness, legality, or completeness of any content or service made available through this device and does not warrant that the content or services will meet your requirements, or that operation of the device or services will be uninterrupted or error-free. Subject to applicable legislation, under no circumstances shall TCL be liable, whether in contract or tort, for any direct, indirect, incidental, special or consequential damages, attorney fees, expenses, or any other damages arising out of, or in connection with, any information contained in, or as a result of the use of the device, or any content or service accessed by you or any third party, even if advised of the possibility of such damages.

Third party services may be changed, suspended, removed, terminated or interrupted, or access may be disabled at any time, without notice, and TCL makes no representation or warranty that any content or service will remain available for any period of time. Content and services are transmitted by third parties by means of networks and transmission facilities over which TCL has no control. Without limiting the generality of this disclaimer, TCL expressly disclaims any responsibility or liability for any change, interruption, disabling, removal of or suspension of any content or service made available through this device. TCL may impose limits on the use of or access to certain services or content, in any case and without notice or liability. TCL is neither responsible nor liable for customer service related to the content and services. Any question or request for service relating to the content or services should be made directly to the respective content and service providers.

Nothing in this statement excludes any rights you may have as a consumer under Australian Consumer Law.

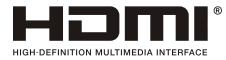

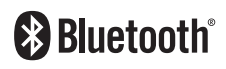

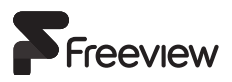

The terms HDMI, HDMI High-Definition Multimedia Interface, HDMI trade dress and the HDMI Logos are trademarks or registered trademarks of HDMI Licensing Administrator, Inc.

The Bluetooth® word mark and logos are registered trademarks owned by Bluetooth SIG, Inc. and any use of such marks by TTE Corporation is under license. Other trademarks and trade names are those of their respective owners.

Freeview uses HbbTV technology which combines broadcast and broadband. Internet connection is required. Data usage charges and conditions apply.

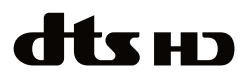

For DTS patents, see http://patents.dts.com. Manufactured under license from DTS, Inc. or DTS Licensing Limited. DTS, DTS-HD, and the DTS-HD logo are registered trademarks or trademarks of DTS, Inc. in the United States and other countries. © 2021 DTS, Inc. ALL RIGHTS RESERVED.

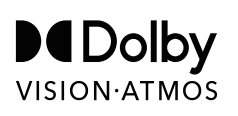

Dolby, Dolby Vision, Dolby Atmos, and the double-D symbol are registered trademarks of Dolby Laboratories Licensing Corporation. Manufactured under license from Dolby Laboratories. Confidential unpublished works. Copyright © 2012-2022 Dolby Laboratories. All rights reserved.

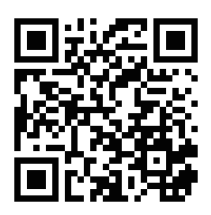

Like us on Facebook

#### **TCL Electronics Australia Pty Ltd.**

ABN 83 111 032 896 Telephone: 1300 738 149 service.au@tcl.com www.tcl.com/au

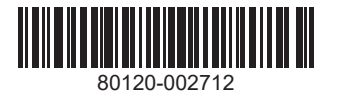